# **Plymstock School GCSEPod Quick Start Guide for Students & Parents**

Please use the instructions below to get started with using GCSEPod.

### **Registering**

- 1. Go to www.gcsepod.com and click 'login'
- 2. Click 'New Here? Get Started!' and select 'Student'
- 3. Enter your student details accordingly.
- 4. New screen will appear asking for you to confirm your username (please use your Plymstock email e.g. testz16@plymstockschool.org.uk) and fill in the password details. Please use a password you will remember easily and write this done somewhere safe.
- 5. Complete the table below of subjects by clicking on the subjects you are not studying for your GCSE's. Do not unclick the following:
	- Keeping Fit & Healthy
	- Achieve Maths
	- Achieve English
	- Study Smart

## **Home Page and Personalising your GCSEPod Experience**

Once you have logged on and changed your password you will be greeted with a 'Welcome Page'. You will need to read each screen and familiarise yourself with the functions of GCSEPod. Once you have finished with each screen click the 'Next' button.

You will then come to the home screen. Each part is linked to you as a learner. 'My Courses' (this links to all the subjects you are studying). 'My Assignments' is the tab for all the assignments and work set by your subject teachers. 'Boost Playlists' is GCSEPods your teacher recommends you to have another look at to improve your knowledge of a particular area. My 'Playlists' is where all your Podcasts you have selected are waiting to be opened. 'Browse Pods – Add/Remove Subjects' is all the subjects you are studying. Add or remove accordingly if not done when you entered your details initially.

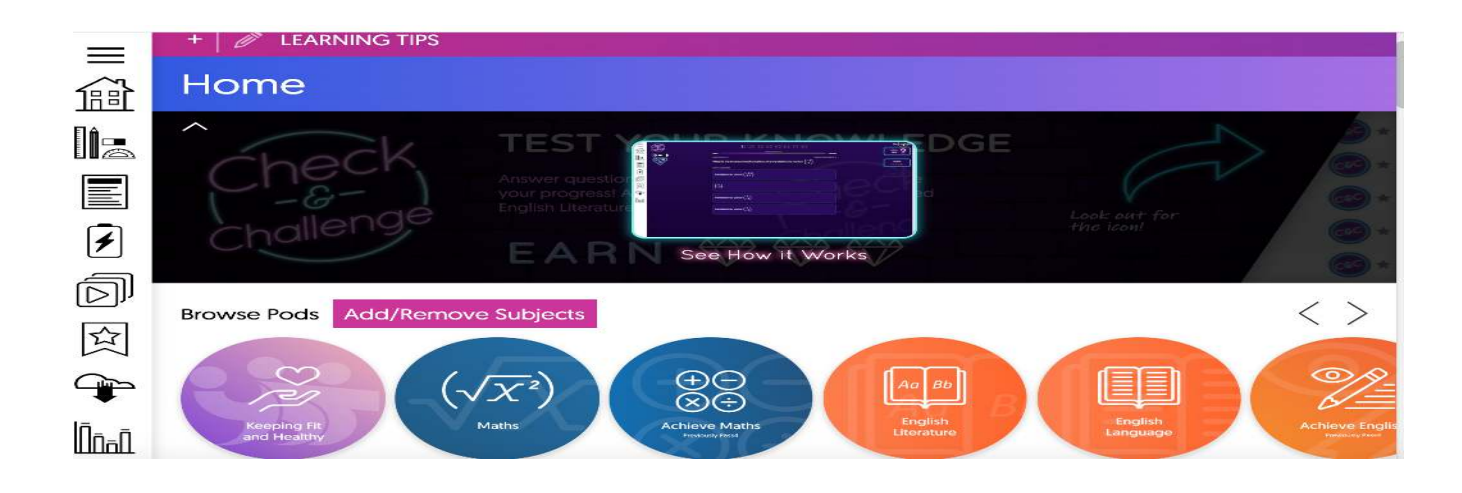

## **Getting Started**

- 1. Click the curriculum area you are wanting to study e.g. English Literature
- 2. You are now in the 'Subject list' for that particular area.

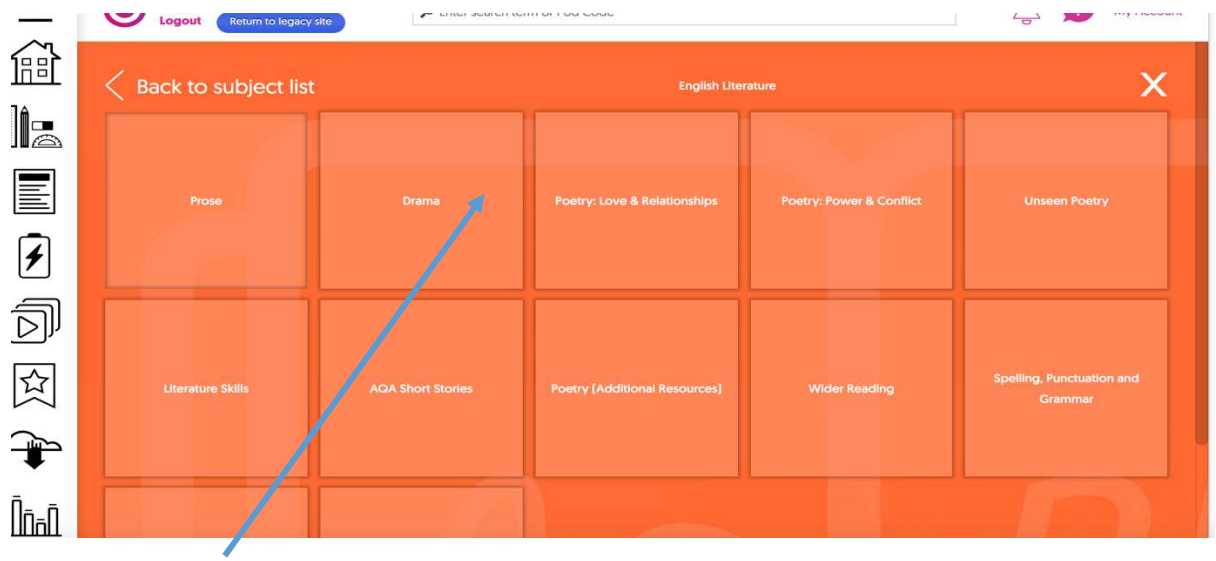

- 3. Click the area you wish to look at from e.g. Drama
- 4. Click on the area you wish to learn from e.g. An Inspector Calls by J.B. Priestley.

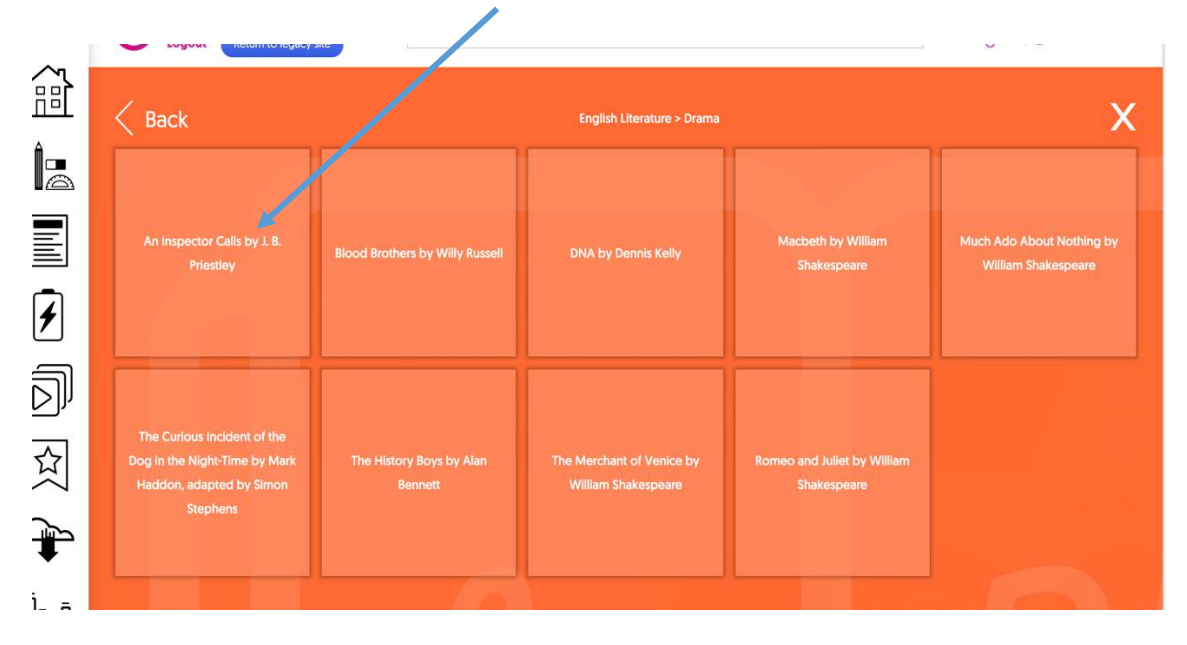

- 5. This should bring you to a new home page with the key GCSEPod's associated with this area of study which will help you learn and more importantly strengthen your knowledge on this topic area. Some useful points which will help you:
	- a) Pods containing all the information required. It also tells you the number of Pods available for this section. By pressing this **button** you can save them to a customised playlist by 'Create new' fill in a title e.g. Inspector Calls' and click the  $'$ +' box. You will find them if you got back to your homepage. Click on the following

Plot Overvie 000070524

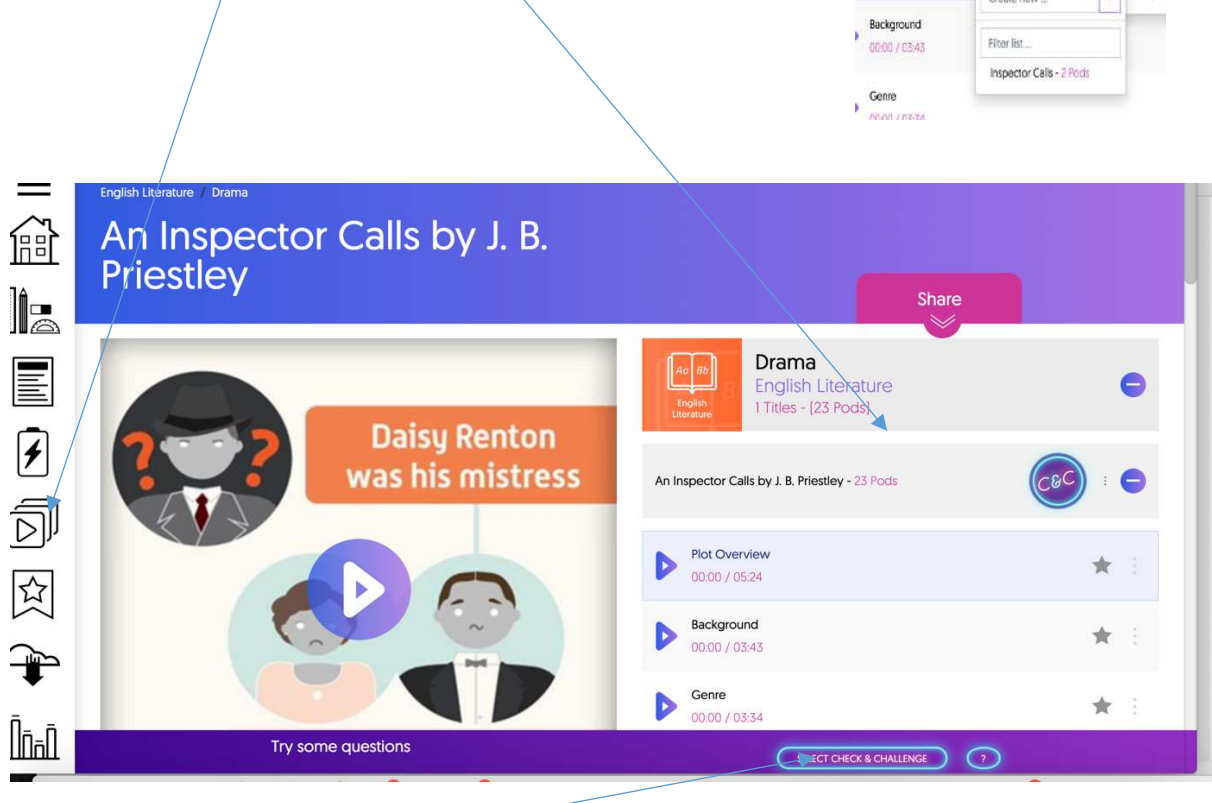

b) Clicking the 'Select Check & Challenge' tab will bring you to a section of knowledge based questions which will inform you of the progress you are making on this particular topic area. This is excellent to use in terms of 'retrieval'.

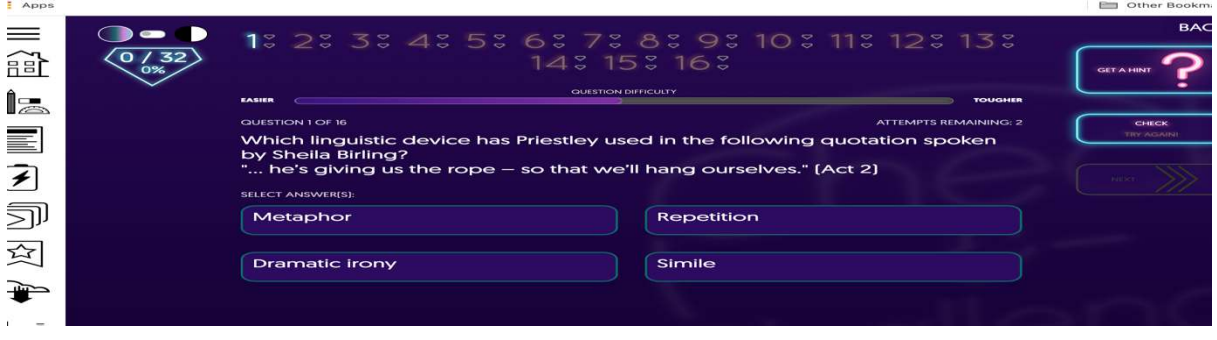

6. This will be the same format for all your curriculum areas.

7. You can also scan the QR code and you can view the GCSEPod directly on your mobile phone (you need to be logged onto GCSEPod) by opening your camera app and hovering over the QR code.

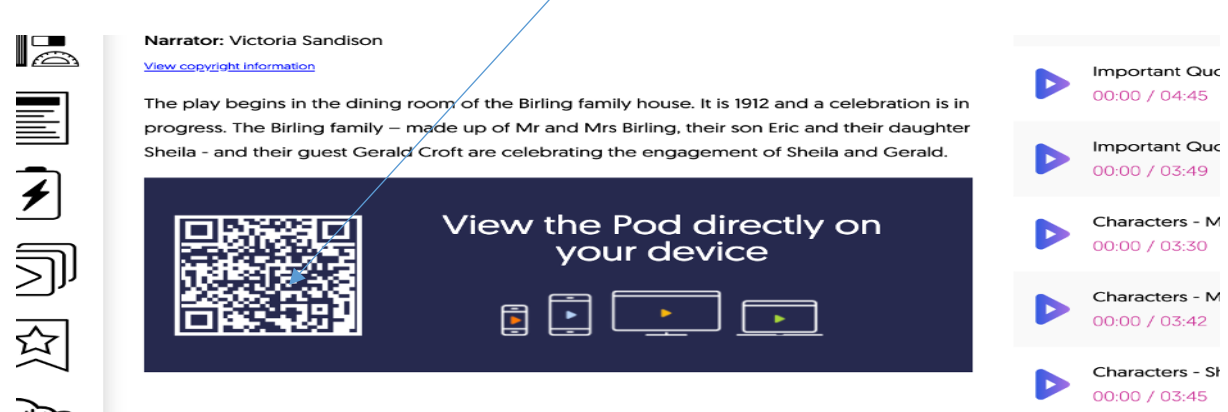

#### **Work set by your teacher and how to access it.**

1. When you log in each time you can see if work has been set by your teacher by clicking onto the 'bell' icon. The number of tasks set can be seen beside the bell. In this instance one task has been allocated.

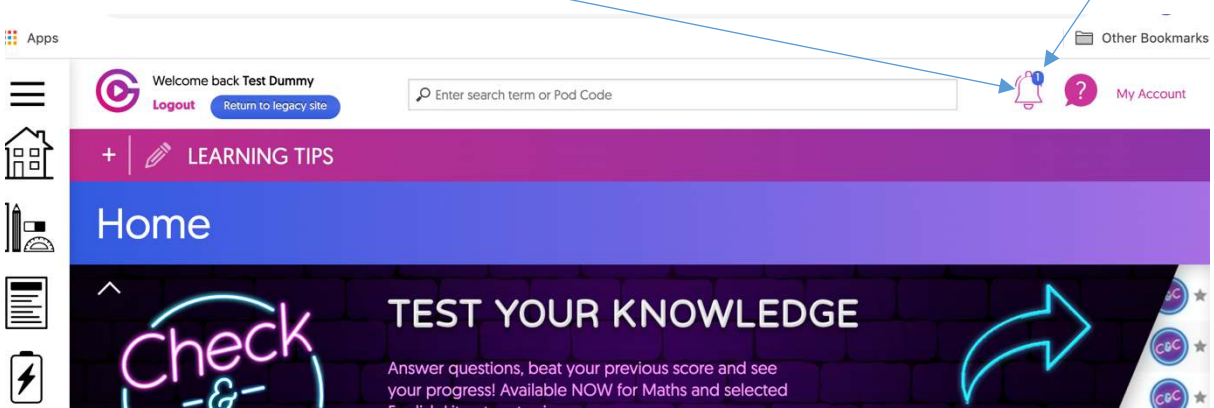

2. Click on the 'bell' icon and a new screen will appear telling you of any new notifications and the task(s) which has been set. Click on the 'View Now' tab.

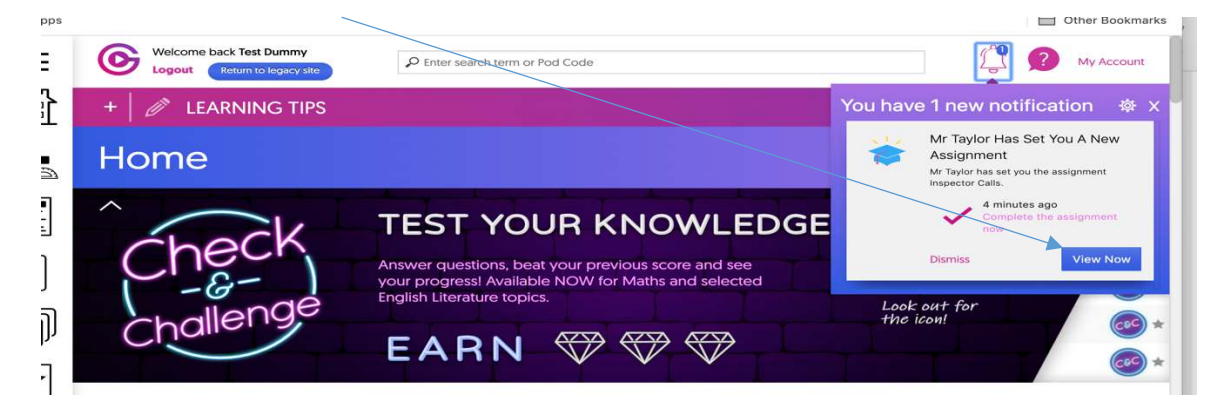

3. You are now in the *'assignment section'*. What you have to do is located here. You can access each GCSEPod by clicking the following. The deadline for submission is located here.

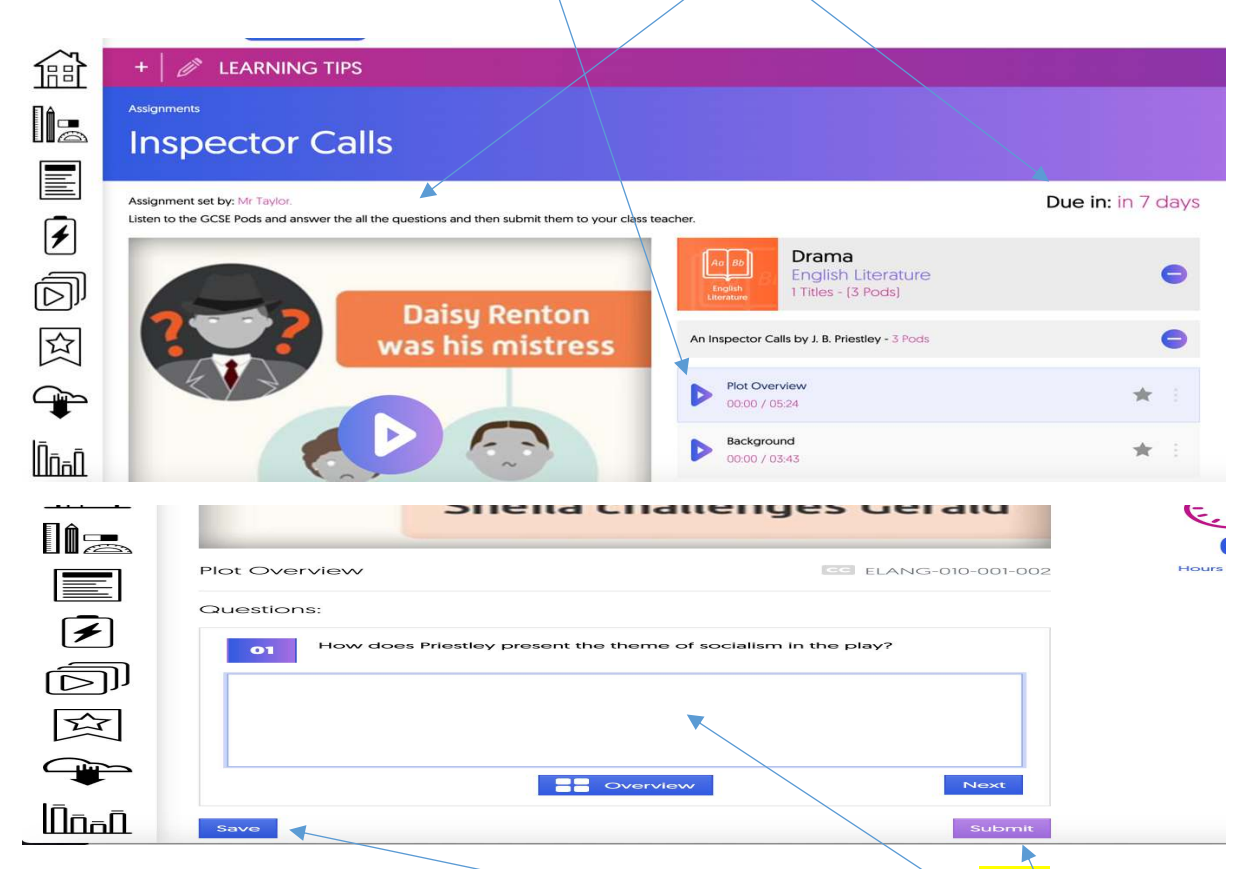

Complete each question by either typing directly into the box and then pressing 'Next' or if the question is a multiple choice 'click' what is the right answer. The box should then become highlighted. Once you have completed all the questions/tasks press 'Save' and then 'Submit'.

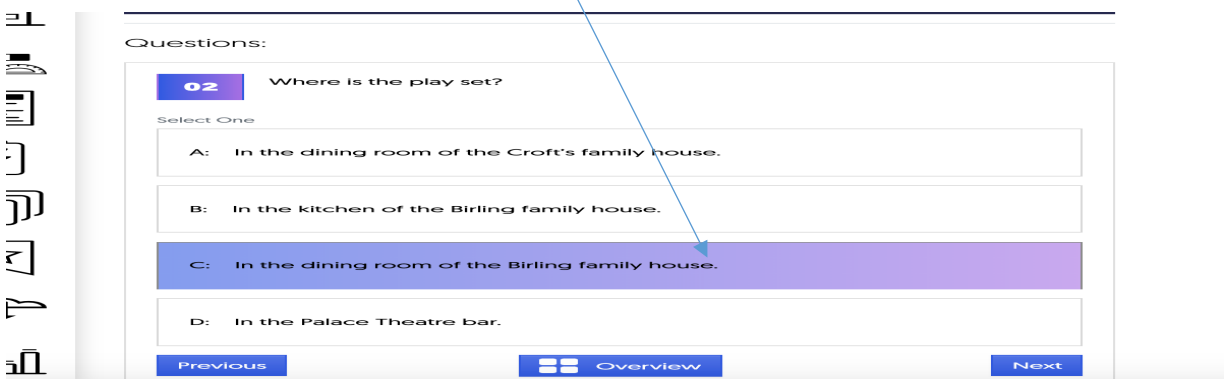

All multiple choice questions are marked straight away. Any questions which require a longer response is sent to your teacher for marking.

### **Responding to Assessed Work and Commenting on Teacher Feedback**

1. Once your work has been marked by your class teacher you will get a notification on the 'bell' icon.

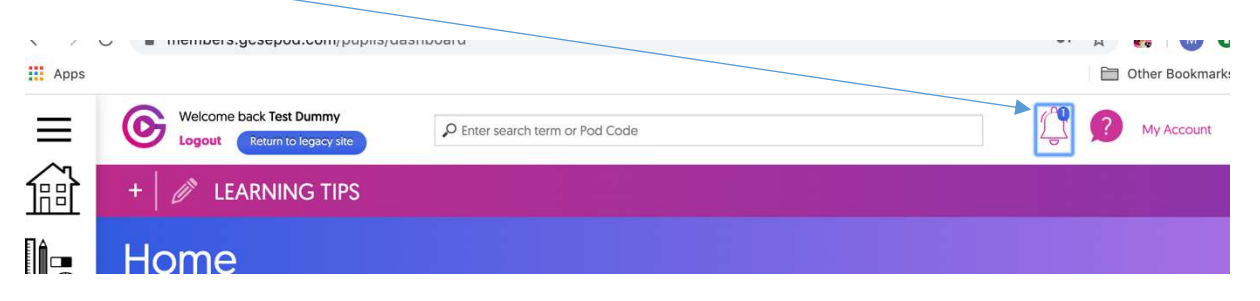

2. Click on the 'bell' icon and this will open the 'Notification' screen.

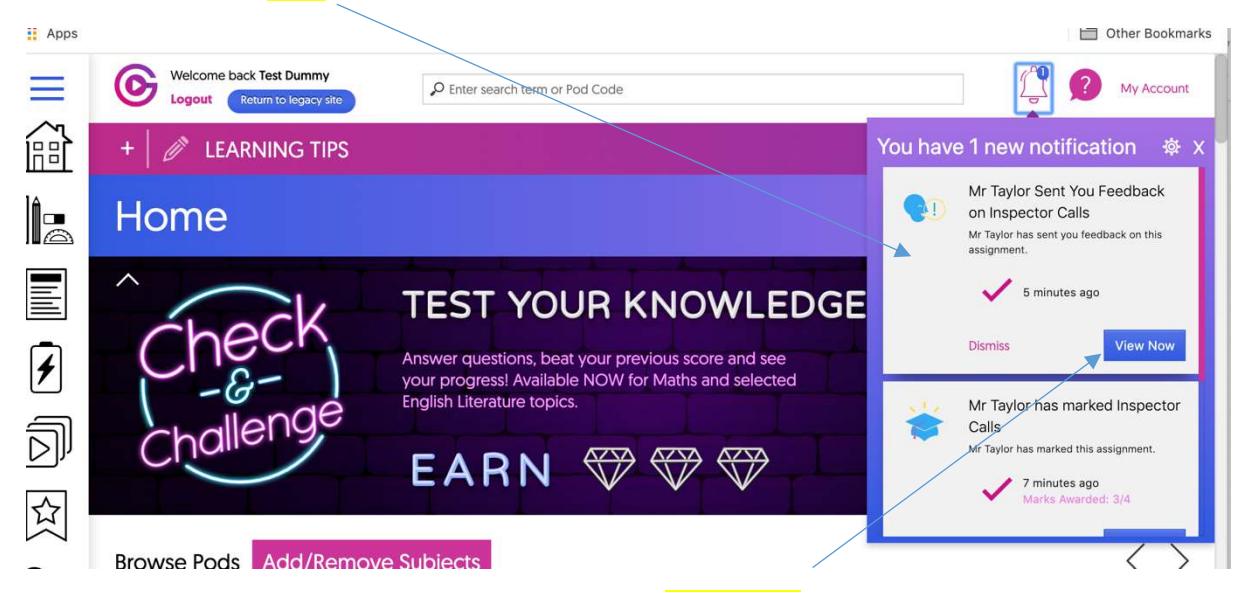

3. To open any of the 'notifications' click on the 'View Now' tab and it will open the 'Assignment Results' screen connected to that subjects assessment.

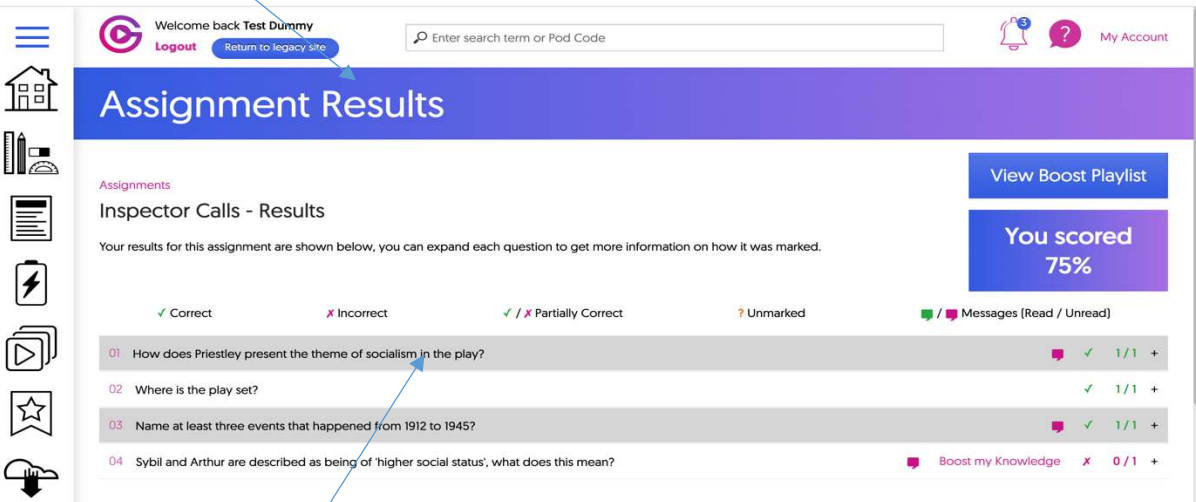

4. Click on each question to see what feedback has been left by your teacher.

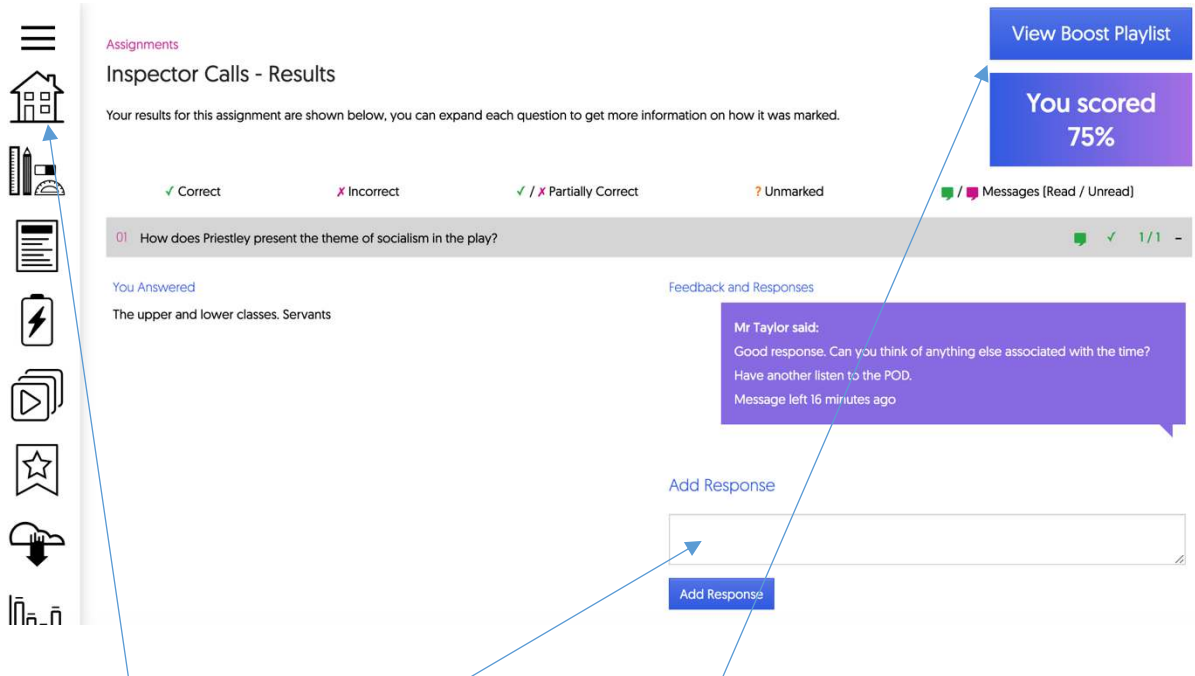

It is important for you to open each question. If further responses are required you can add them directly in the **'Add Response'** box and then click 'Add Response'. Do this for all the questions associated with the assessment. The 'View Boost Playlist' can be accessed if a) your teacher has noted you need to go back over this question because your response was either incorrect or b) needs further detail.

Once you have completed the necessary feedback etc. press 'Add response' if required and then press the 'home' icon to bring you back to your 'home page'.

All of the above can be used for all subject areas. If you need any further help using GCSEPod please contact me on:

mataylor@plymstockschool.org.uk